# **File Shredder for Windows 95/NT**

Copyright © 1998-1999 by Gregory Braun. All rights reserved.

#### **Overview**

File Shredder for Windows 95/NT is a small utility that will completely erase the contents of sensitive files and entire folders that you specify. Normal file deletion only removes a file's directory entry, but leaves the data contained in the file on your disk drive. File Shredder completely overwrites the contents of a file and then deletes it.

File Shredder for Windows 95/NT is fully Y2K compliant and will work with MS Windows 98 as well as 95/NT systems.

To shred files and folders simply drag them to the File Shredder icon in the same way you would the Recycle Bin.

You can also shred files and folders by right-clicking on them from the MS Windows Explorer and selecting the Send To item on the popup context menu.

File Shredder has two file wiping methods available, a standard two-pass file clearing procedure and an NSA approved sevenpass file erasure method. For normal file deletion operations the two-pass method should be sufficient, but if you want to thoroughly erase a file's contents before deleting it the NSA approved method may be used.

**Note** Files and folders selected for shredding can not be recovered using an undelete program. The purpose of File Shredder is to completely remove sensitive files and their contents from you disk drive. Once a file has been shredded it can not be recovered using sophisticated file restoration utilities.

# **Purchasing File Shredder**

File Shredder for Windows 95/NT is a fully functioning program. It is **not** crippled in any way.

File Shredder for Windows 95/NT is distributed as shareware. You may evaluate it free of charge for 30 days. After 30 days you are required to register it. If after evaluating File Shredder for 30 days you decide not to register it you are required to remove it from your computer.

You may also purchase File Shredder for Windows 95/NT using your credit card via the Internet or by telephone.

Registration entitles you to unlimited free updates and support via E-Mail or telephone.

# **Installing File Shredder**

#### **Installation**

To install File Shredder for Windows 95/NT on your computer simply create a new, empty folder and place the files; SHREDDER.EXE, SHREDDER.HLP and SHREDDER.CNT there.

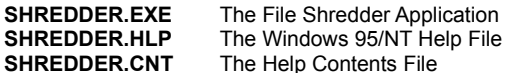

If you installed File Shredder for Windows 95/NT using the SETUP.EXE program and selected the default installation setting File Shredder for Windows 95/NT will be installed in the **C:\Program Files\Software by Design** folder.

**Note** If you have an earlier version of File Shredder for Windows 95/NT installed on your computer, simply replace the SHREDDER.EXE, SHREDDER.HLP and SHREDDER.CNT files with the newer versions.

The various application settings specified in the File Shredder Options property sheet as well as the main window's size and location on the desktop are stored in the MS Windows 95/NT System Registry.

**Warning** If you rename the SHREDDER.EXE file you must also rename the SHREDDER.HLP file using the same basename. For example if you change the File Shredder application file name to NewName.exe, rename the help file to NewName.hlp. Do not rename the SHREDDER.CNT file however. The HLP and CNT files *must* reside in the same folder as the File Shredder application file itself.

The MS Windows 95/NT Help program creates a pair of files associated with the SHREDDER.HLP file. These files will have file extensions of GID and FTS. These files are used to store specific information about the help window location on the desktop and the word list used for topic searching. These two files will be created when the File Shredder for Windows 95/NT Help file is first used.

# **Configuring File Shredder**

#### **File Shredder Options**

The File Shredder window will be displayed whenever you double-click your mouse on the File Shredder Icon. This window will allow you to change the various File Shredder program settings listed below.

### **Show File Shredder Icon on the Desktop**

Check this item to display the File Shredder icon on the desktop. Files can be shredded by simply dragging them on top of the File Shredder icon. This is similar to deleting files by dragging them to the Recycle Bin.

#### **Add File Shredder to the Send To Menu**

Check this item to include File Shredder on the Send To menu. Files can be shredded by simply right-clicking on them in the MS Windows Explorer and selecting Send To from the popup context menu.

#### **Use NSA File Erasure Algorithm**

Check this item to shred files using an NSA approved file erasure algorithm. Files shredded using this method will be completely removed from your disk drive using a seven pass file wiping procedure. NSA erasures take longer to perform because of the additional disk writing activity required. If this item is not checked files will be shredded using a normal two pass file wiping procedure.

#### **Display File Shredder Progress**

Check this item to display a small File Shredder progress window while files are being cleared.

#### **Confirm All File Shredder Requests**

Check this item to display a File Shredder confirmation dialog before deleting specified files. If this item is not checked File Shredder will remove files without first asking for confirmation.

# **Log All Operations to a Disk File**

Check this item to create a log file of all File Shredder operations. A log file named SHREDDER.LOG will be created in the same folder that the File Shredder program is located in when this item is checked. This log file is a simple ASCII text file and can be opened with any text editor or viewer you choose.

#### **Warning Sounds with Dialog Boxes**

Check this box to play a short beep sound when File Shredder displays a warning dialog box or an error occurs.

**OK**

Press this button when you have completed your selection of File Shredder program options. When you press this button the File Shredder Options property sheet will be closed and your settings will be saved.

### **Cancel**

Press this button to close the File Shredder Options property sheet without making any changes. If you have made any changes to the option settings and then press this button your changes will not be used, and your previous settings will remain in use.

# **Help**

Press this button to open the File Shredder Help Window and go directly to the Configuring File Shredder topic.

**Note** The options you have selected will be saved when you press the **OK** button. The desktop location of the File Shredder Options window itself will also be stored. Your settings will be saved in the MS Windows 95/NT System Registry.

# **File Shredder Drag & Drop**

# **File Shredder Drag & Drop**

The File Shredder window will be displayed whenever you double-click your mouse on the File Shredder Icon. Select the **Shredder** tab to display a window containing a list containing files to be shredded.

This window will allow you to drag files and folders directly from the MS Explorer. The files and folders dropped in this window can later be shredded by using the **Shred All Files Listed** command described below.

# **Remove File From List**

Press this button to remove the currently select file from the shredder list.

**Note** This command removes the selected file from the list, but does not delete the file on the drive.

### **Shred All Files Listed**

Press this button to begin shredding all of the files currently listed.

# **File Shredder Confirmation**

# **File Shredder Confirmation**

The File Shredder confirmation dialog will be displayed before files and documents are shredded if the **Confirm All File Shredder Requests option was specified.** 

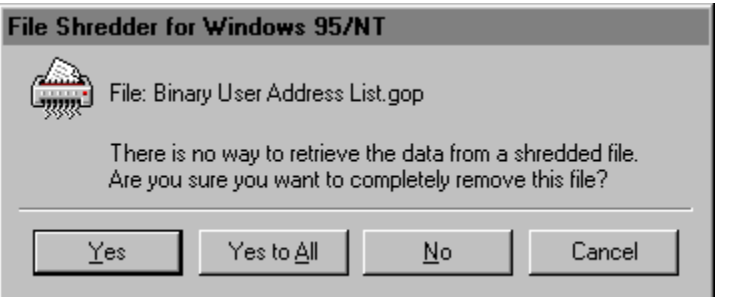

# **Yes**

Press this button to shred the currently specified file or document.

# **Yes to All**

Press this button to shred the currently specified file or document and all other selected files without displaying the confirmation dialog again.

# **No**

Press this button to skip the shredding of the currently specified file or document.

# **Cancel**

Press this button to cancel the entire File Shredder request.

# **Shredding Read-Only Files**

# **Shredding Read-Only Files**

The File Shredder confirmation dialog will be displayed before write protected read-only files and documents are shredded if the **Confirm All File Shredder Requests** option was specified.

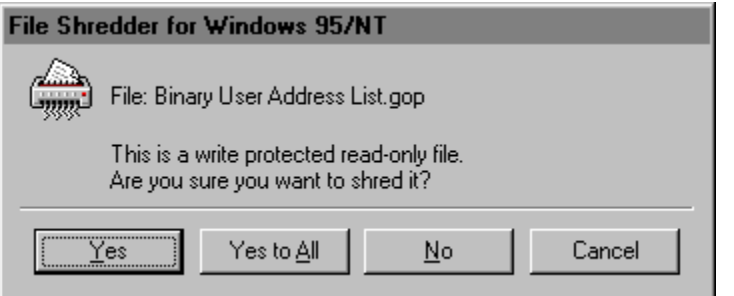

# **Yes**

Press this button to unlock and shred the currently specified file or document.

# **Yes to All**

Press this button to unlock and shred the currently specified file or document and all other selected read-only files without displaying the confirmation dialog again.

# **No**

Press this button to skip the shredding of the currently specified read-only file or document.

### **Cancel**

Press this button to cancel the entire File Shredder request.

# **File Shredder Progress**

# **File Shredder Progress**

The File Shredder progress window will be displayed while files and documents are being shredded if the **Display File Shredder Progress** option was specified.

File Shredder for Windows 95/NT  $\frac{1}{\left(\frac{1}{\sqrt{2}}\right)^{2}}$ Shredding: Binary User Address List.gop **THEFFEE DESIGNATI** 

# **Comments and Upgrades**

# **Comments and Suggestions**

If you have comments, questions or find any bugs in File Shredder for Windows 95/NT please feel free to contact me on CompuServe.

## **Gregory Braun – Software Design**

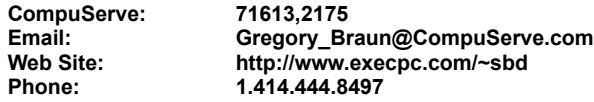

**Web Site**

Visit my web site on the Internet to download the latest versions of all of my software offerings.

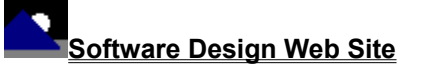

(http://www.execpc.com/~sbd)

# **Release History**

### **File Shredder for Windows 95/NT Release History**

- **v2.0** Original in-house development and testing of MS Windows 95/NT conversion using the Microsoft Win32 SDK.
- **v2.1** Added 95/NT splash box for release.
- **v2.2** Added MS Windows 95/NT Help file.
- **v2.3** Shredded file sizes are now set to zero bytes and file timestamps are reset to 1-Jan-1980 before being removed. Added time of shredding to the log file. Fixed several other minor bugs.
- **v2.4** Adds a facility to shred entire folders dropped on the File Shredder desktop icon. Fixed several other minor bugs.
- **v2.5** Adds a facility to optionally shred write protected read-only files and documents. Fixed several other minor bugs.
- **v2.6** Fixed several minor bugs.
- **v2.7** Fixed a bug that prevented moving off of the Registration property sheet page if user and organization information was not found.
- **v2.8** Added a new file shredding window. Fixed several minor bugs.

**Last Update** March 4th, 1999

#### **Web Site**

Visit my web site on the Internet to download the latest versions of all of my software offerings.

# **Software Design Web Site**

(http://www.execpc.com/~sbd)

# **System Registry**

### **File Shredder for Windows 95/NT System Registry Key**

File Shredder for Windows 95/NT stores configuration settings in the MS Windows 95/NT System Registry. These settings are updated automatically while File Shredder is running. There is no need to edit these settings manually.

If you insist upon editing these settings, you do so at your own risk. File Shredder automatically updates registry entries when it exits. If you edit these settings make sure File Shredder is not running while you edit them. If File Shredder is currently running your changes will be overwritten when File Shredder exits.

File Shredder for Windows 95/NT stores configuration settings in the following system registry key:

HKEY\_CURRENT\_USER Software Software by Design File Shredder for Windows 95/NT *Section Label = Value*

**Warning** There is no need to edit these settings manually. File Shredder will automatically maintain these settings for you. If you do edit these, you do so at your own risk.

# **Removing File Shredder**

#### **Removing File Shredder for Windows 95/NT**

If you find that File Shredder for Windows 95/NT does not meet your needs you can remove it from your computer system by simply deleting the following files from your hard drive.

All of these files will be located in the folder that you originally installed File Shredder in.

The default location for all File Shredder for Windows 95/NT program files is the **C:\Program Files\Software by Design** folder. Unless you specified a different folder when you ran SETUP.EXE you will find the File Shredder files here.

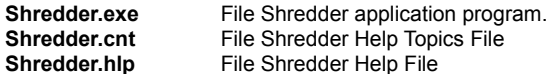

If you have opened and used the File Shredder for Windows 95/NT Help files your system may contain the following two (2) files. These files are created by the standard MS Windows 95/NT Help program WinHlp32.exe. These files may also be safely removed.

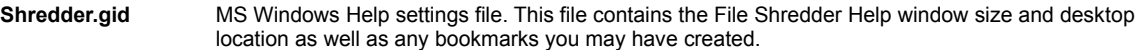

**Shredder.fts** MS Windows Help word database. This file is created when you build a custom word list for File Shredder Help files. This file is used to search for words and phrases in the File Shredder Help files.

File Shredder for Windows 95/NT does not use any custom DLL files or system drivers. If you delete the files mentioned above from your system's hard drive you will have completely removed File Shredder from your computer system.

# **Software Design Web Site**

## **Software Design**

You can download the latest versions of all of my software from my web site on the Internet. I post the latest releases of my software there first. Click your mouse on the link listed below to visit the Software Design web site.

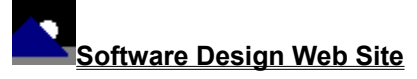

(http://www.execpc.com/~sbd)

## **Software Titles**

The following software titles are available at my web site on the Internet and can also be found on CompuServe, ExecPC, MSN and ZD Net.

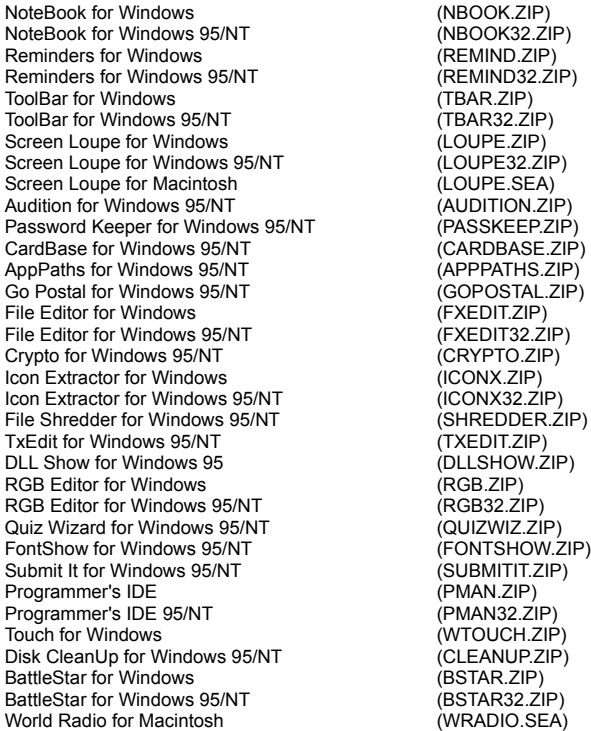

**Note** The latest versions of my software programs are always posted on my web site first. Versions found on the other online services may be earlier releases.

# **BBS and Internet Operators**

## **Webmasters**

Please upload the original ZIP file intact and title the submission:

"**File Shredder for Windows 95/NT v2.8**" --Author Gregory Braun

**Web Site**

Visit my web site on the Internet to download the latest versions of all of my software offerings.

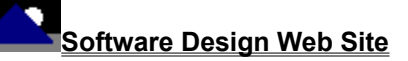

(http://www.execpc.com/~sbd)

**Note** This site also supports anonymous FTP transfers.

# **What is Shareware**

### **The concept of "Shareware"...**

Shareware, also known as user supported software and other names, is a concept not understood by everyone. The author of Shareware retains all rights to the software under the copyright laws while still allowing free distribution. This gives the user the chance to freely obtain and try out software to see if it fits their needs. Shareware should not be confused with Public Domain software even though they are often obtained from the same sources.

If you continue to use Shareware after trying it out, you are expected to register your use with the author and pay a registration fee. What you get in return depends on the author, but may include a printed manual, free updates, telephone support, etc. Only by paying for the Shareware you use do you enable the Shareware author to continue to support his software and create new programs. Considering that the Shareware registration fees are almost always far less than the purchase price of comparable commercial software it's obvious that Shareware is a good deal for everyone.

There are real advantages to you in the Shareware system. You get to try out software to make sure it is compatible with your hardware and that it fits your needs before you "buy" it with your registration. The author saves the expense of advertising, packaging and distribution and passes the savings on to you. Plus, most Shareware authors are much more accessible than commercial software sources so that your questions and suggestions are much more likely to be responded to.

*Thank you for your support*.

# **Registering File Shredder for Windows 95/NT**

#### **Registering File Shredder**

File Shredder for Windows 95/NT is distributed as shareware. You may evaluate it free of charge for 30 days. After 30 days you are required to register it. If after evaluating File Shredder for 30 days you decide not to register it you are required to remove it from your computer.

Registration entitles you to unlimited free updates and telephone support.

You can register File Shredder for Windows 95/NT by mailing the Order Form provided with this software. When you register File Shredder for Windows 95/NT you will receive your registration code by E-Mail, or optionally you may request that your registration code be mailed to you.

You may also purchase File Shredder for Windows 95/NT using your credit card via the Internet or by telephone.

The software you are currently using is a fully functioning program. As a registered user you will be able to disable the initial splash box that appears when File Shredder for Windows 95/NT is first launched.

#### **User Name**

Enter the user name you originally specified when you ordered File Shredder for Windows 95/NT.

### **Organization**

Enter the name of your organization as originally specified when you ordered File Shredder for Windows 95/NT. If you did not specify an organization name leave this field blank.

#### **Registration**

Enter the registration code that was provided to you. Enter your registration code exactly as provided. Do not include spaces when entering your registration code.

**Note** The registration code was provided to you when you purchased File Shredder for Windows 95/NT. Refer to the notification letter that was mailed to you or the E-Mail message you received for your personal shareware registration code.

#### **Show Splash Box at Startup**

This box will be initially checked if you have not registered File Shredder for Windows 95/NT. When you successfully register your copy of File Shredder this box will automatically be unchecked for you. If you wish to see the splash box when File Shredder is launched return to this Registration Wizard and check this box.

### **OK**

Press this button after you have filled out the Shareware Registration Wizard to complete File Shredder for Windows 95/NT shareware registration.

### **Cancel**

Press this button to close the Shareware Registration Wizard without making any changes.

### **Help**

Press this button to open the File Shredder Help window and go directly to the Registering File Shredder topic.

# **Purchasing Information**

### **Purchasing Information**

File Shredder for Windows 95/NT is distributed as shareware. You may evaluate it free of charge for 30 days. After 30 days you are required to register it. If after evaluating File Shredder for 30 days you decide not to purchase it you are required to remove it from your computer.

Registration entitles you to unlimited free updates and telephone support.

You can register File Shredder for Windows 95/NT by mailing the Order Form provided with this software. When you register File Shredder for Windows 95/NT you will receive your registration code by E-Mail, or optionally you may request that your registration code be mailed to you.

You may also purchase File Shredder for Windows 95/NT using your credit card via the Internet or by telephone.

The software you are currently using is a fully functioning program. As a registered user you will however be able to disable the initial splash box that appears when File Shredder for Windows 95/NT is first launched.

### **Single User Licensing**

Individual users can register File Shredder for Windows 95/NT for \$20.00 dollars. If you would also like a 3 ½" floppy disk sent to you please add an additional \$5.00 dollars. Registration entitles you to unlimited free updates and telephone support. You can always download the latest release of File Shredder directly from the Software Design web site on the Internet. Print the File Shredder for Windows 95/NT Order Form and mail it with your check to become a registered user of File Shredder for Windows 95/NT.

### **Site Licensing**

File Shredder for Windows 95/NT can also be registered for use at an entire site for \$250.00 dollars. If you would like to install and use File Shredder on multiple workstations at a single location choose this type of licensing. Registration includes a 3  $\frac{1}{2}$ " floppy disk and entitles you to unlimited free updates and telephone support. You can always download the latest release of File Shredder directly from the Software Design web site on the Internet. Print the File Shredder for Windows 95/NT Order Form and mail it with your check to become a registered user of File Shredder for Windows 95/NT.

### **Corporate Licensing**

File Shredder for Windows 95/NT can also be registered for use at multiple sites for \$1000.00 dollars. If you would like to install and use File Shredder on multiple workstations at multiple locations choose this type of licensing. Registration includes a 3 ½" floppy disk and entitles you to unlimited free updates and telephone support. You can always download the latest release of File Shredder directly from the Software Design web site on the Internet. Print the File Shredder for Windows 95/NT Order Form and mail it with your check to become a registered user of File Shredder for Windows 95/NT.

# **File Shredder for Windows 95/NT Order Form**

To print this order form, press the **Print** button above, or select **Print Topic** from the **File** pull-down menu.

Secure on-line credit card orders can be placed from the Software Design web site.

To order by check, send this order form and a check to:

**Gregory Braun P.O. Box 1307 Milwaukee, WI 53201-1307 U.S.A.**

Payments must be in US dollars drawn on a US bank, or you can send international postal orders in US dollars.

All orders are subject to the License Agreement.

Customer information is considered confidential and will not be shared or distributed to any third parties.

Registered users of File Shredder for Windows 95/NT are entitled to unlimited free program updates.

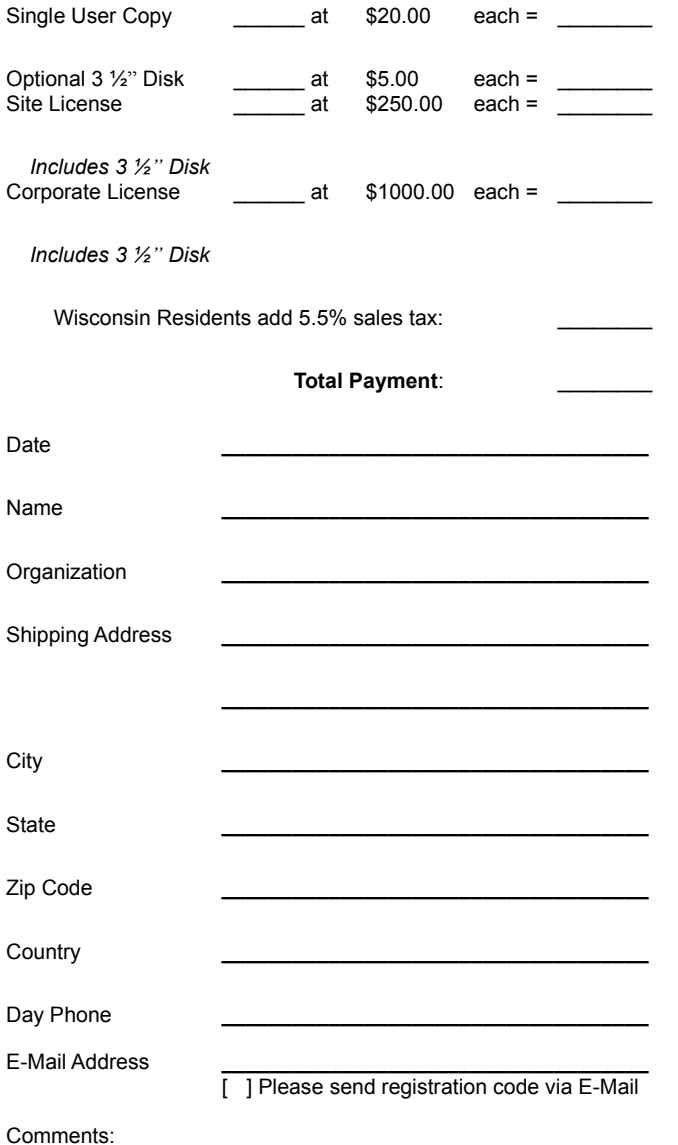

# **Credit Card Purchases**

# **Credit Card Purchases**

You may purchase File Shredder for Windows 95/NT by credit card over the telephone or directly from my web site on the Internet.

### **On-line Registration**

Secure on-line registration using a major credit card is available directly from the Software Design web site. Simply go to the File Shredder for Windows 95/NT program description page and click your mouse on the **RegNet** link. You may register File Shredder for Windows 95/NT using your Master Card, Visa, American Express, Discover or EuroCard. Registration keys will be sent to you via eMail.

## **Telephone Registration**

You may also purchase File Shredder for Windows 95/NT toll-free by telephone. Please specify File Shredder for Windows 95/NT when ordering.

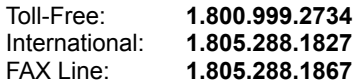

### **Web Site**

Click your mouse on the underlined link below to purchase File Shredder for Windows 95/NT by credit card.

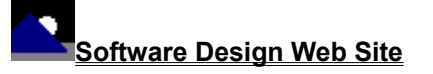

(http://www.execpc.com/~sbd)

# **License Agreement**

#### **License Agreement**

You should carefully read the following terms and conditions before using this software. Unless you have a different license agreement signed by Gregory Braun, your use of this software indicates your acceptance of this license agreement and warranty.

### **Registered Version**

One registered copy of File Shredder for Windows 95/NT may either be used by a single person who uses the software personally on one or more computers, or installed on a single workstation used nonsimultaneously by multiple people, but not both.

# **Site License**

Any number of users at a single location may access the registered version of File Shredder for Windows 95/NT through a network, provided that you have obtained a site license for the software covering all workstations that will access the software through the network. Any number of users at a single location can install and use the software on one or more computers or workstations.

#### **Corporate License**

Any number of users at any number of locations may access the registered version of File Shredder for Windows 95/NT through a network, provided that you have obtained a corporate license for the software covering all workstations that will access the software through the network. Any number of users at any number of locations can install and use the software on one or more computers or workstations.

### **Software Updates**

Registered users of File Shredder for Windows 95/NT are entitled to unlimited free program updates. Software updates can be downloaded directly from the Software Design web site on the Internet. Registered users are also entitled to free E-Mail and telephone support.

#### **Governing Law**

This agreement shall be governed by the laws of the State of Wisconsin.

### **Disclaimer of Warranty**

THIS SOFTWARE AND THE ACCOMPANYING FILES ARE SOLD "AS IS" AND WITHOUT WARRANTIES AS TO PERFORMANCE OR MERCHANTABILITY OR ANY OTHER WARRANTIES WHETHER EXPRESSED OR IMPLIED. NO WARRANTY OF FITNESS FOR A PARTICULAR PURPOSE IS OFFERED.

Good data processing procedure dictates that any program be thoroughly tested with non-critical data before relying on it. The user must assume the entire risk of using the program. ANY LIABILITY OF THE SELLER WILL BE LIMITED EXCLUSIVELY TO PRODUCT REPLACEMENT OR REFUND OF PURCHASE PRICE.

# **Customizing Help**

#### **Customizing Help**

You can customize this help file to better suit your needs and uses. The following topics describe the various settings that can be configured. The settings you specify will be saved and used again each time you view this help file.

#### **Font Size**

The size of the font used in this help file can be made larger or smaller by selecting the **Font** item from the **Options** menu above. Select **Small**, **Normal** or **Large** fonts from the popup menu. The font size you select will be saved and used again each time you view this help file.

#### **Window Size**

The size of this Help window and its location on the desktop can be adjusted using the standard Windows resizing and placement methods. The window size and its location on the desktop will be saved and used again each time you view this help file.

## **Window Background Color**

The background color for this help window can be changed to white if you prefer. To change the background color to white select the **Use System Colors** item from the **Options** menu above. For the color changes to take effect you will have to close and then reopen the Help file. You will be prompted to confirm this action. Your background color selection will be saved and used again each time you view this help file.

### **Window Placement**

By default this help window positions itself in front of all other open windows. If you would prefer to have it covered up by other active windows select the **Keep Help on Top** item from the **Options** menu and then select **Not on Top** from the popup menu. Your selection will be saved and used again each time you view this help file.